# Introduction

When the viewer first loads, the map will open with all traffic count locations in the database.

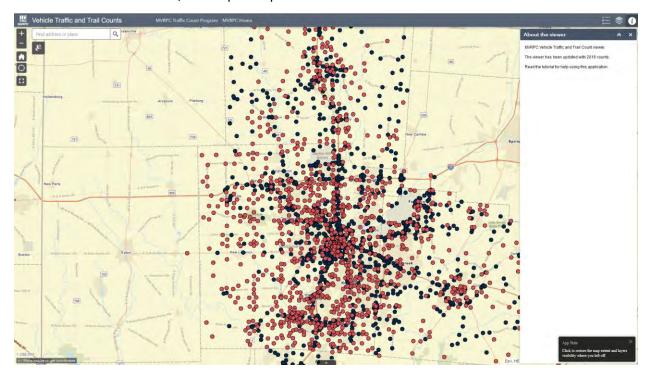

# View Attribute Table

To access the attribute table, click on the *triangle* at the bottom of the viewer. Once clicked, the Program Counts table will open with a second tab available to select Non Program Counts.

| Pergenin Counts         Noni Program Counts           ⊞Option =         Filter by map server         Q 200m to:         B00 Total           Road Name         Junidiction         Counts:         B00 Total           GERMANTOWN         GERMANTOWN         MOT         CALUELER         GERMANTOWN           SR 4         GERMANTOWN         MOT         CALUELER         GERMANTOWN         MOT           CALUELER         GERMANTOWN         MOT         CALUELER         MOT           DAVTON         LEBANON         WAGHINGTON TWP         MOT           RECOMS EN RND         GERMANTYP         MOT         MOT | 16,112<br>84,130 39,912 Degra |                   |     | Arbeit  |         | • 4     | asystem of a |         | and the |         | ck to v<br>ibute t | US      | Rante 48 |         |         |  |
|----------------------------------------------------------------------------------------------------|-------------------------------|-------------------|-----|---------|---------|---------|--------------|---------|---------|---------|--------------------|---------|----------|---------|---------|--|
| GERMANTOWN-<br>MIDDLITOWN IK         GERMAN TWP         MOT           SR 4         GERMAN TWP         MOT           CARLISLE PK         GERMAN TWP         MOT           CHAUTANGUA RD         CARLISLE         MOT           DAYTON-LEBANON         WASHINSTON TWP         MOT                                                                                                    | Options * Filter by           | map extent Q Zoon |     |         |         |         |              |         |         |         |                    |         |          |         |         |  |
| MIDDLETOWN PK         GERMAN TWP         MOT           SR 4         GERMAN TWP         MOT           CARUSE PK         GERMAN TWP         MOT           CHAUTAUQUA RD         CARUSLE         MOT           DAYTON - LEBANON         WASHINSTON TWP         MOT                                                                                                    |                               |                   |     | AADT_08 | AADT_09 | AADT_10 | AADT_11      | AADT_12 | AADT_13 | AADT_14 | AADT_15            | AADT_16 | AADT_17  | AADT_18 | AADT_19 |  |
| CARLISLE PK GERMAN TWP MOT<br>CHAUTAUQUA RD CARLISLE MOT<br>DAYTON - LEBANON WASHINGTON TWP MOT                                                                                                    |                               | GERMAN TWP        | MOT | 1,400   | 0       | 0       | 0            | 0       | 500     | 700     | 0                  | 0       | 700      | 0       | 700     |  |
| CHAUTAUQUA RD CARLISLE MOT<br>DAYTON - LEBANON WASHINGTON TWP MOT<br>PK                                                                                                    | SR 4                          | GERMAN TWP        | MOT | 5,300   | 0       | 0       | 0            | 0       | 5,300   | 0       | 0                  | 5,100   | σ        | 0       | 5,700   |  |
| DAYTON - LEBANON WASHINGTON TWP MOT<br>PK                                                                                                    | CARLISLE PK                   | GERMAN TWP        | MOT | 4,700   | 0       | 0       | 0            | 4,600   | 0       | 0       | 0                  | 5,500   | 0        | 0       | 5,300   |  |
| PK                                                                                                    | CHAUTAUQUA RD                 | CARLISLE          | MOT | 0       | 2,600   | 0       | 0            | 2,100   | 2,400   | 0       | 2,300              | 0       | 0        | 2,200   | 3,300   |  |
| BROWNS RUN RD GERMAN TWP MOT                                                                                                    | DAYTON - LEBANON<br>PK        | WASHINGTON TWP    | MOT | D       | 11,400  | 0       | 0            | 0       | 12,700  | 0       | 0                  | 14,100  | 0        | 0       | 15,300  |  |
|                                                                                                    | BROWNS RUN RD                 | GERMAN TWP        | MOT | 100     | 300     | 0       | 0            | 0       | 250     | 100     | 0                  | 0       | 100      | 0       | 250     |  |
|                                                                                                    |                               |                   | ene |         |         | -       | -            | 1 200   | -       |         | -                  |         | -        |         |         |  |

## Select by Single Location

View any count location in the database by *panning and zooming* or using the *zoom in (+) and zoom out (-) tool* to a location. Alternatively, search for a specific address or intersection in the *Geo-locator bar*.

| + | Find address or place | Q         |
|---|-----------------------|-----------|
|   | ,13                   | C-de lawe |
|   |                       | 184       |

Click on a single count location, and a popup table will open for the location.

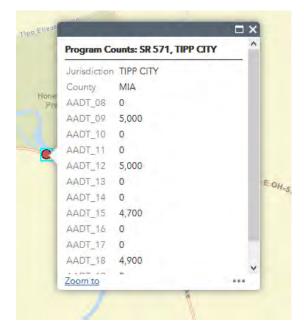

### Select Multiple Locations by Area

Counts can be selected by area by clicking on the *selection icon*. Once the icon is clicked, counts can be selected by drawing a rectangle, polygon, or circle. If selecting by rectangle or circle, click and hold on the starting point and then release to finish the desired area. If selecting by polygon, click on the map to start drawing. Once the desired area is drawn, double click to complete the polygon.

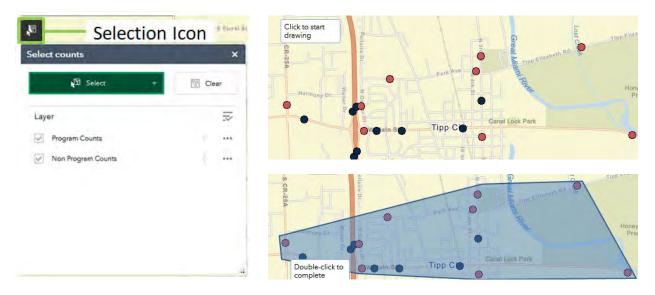

The counts within the drawn shape will then be highlighted. To download the selected counts, click on *Selection Actions* then *Export to CSV file*.

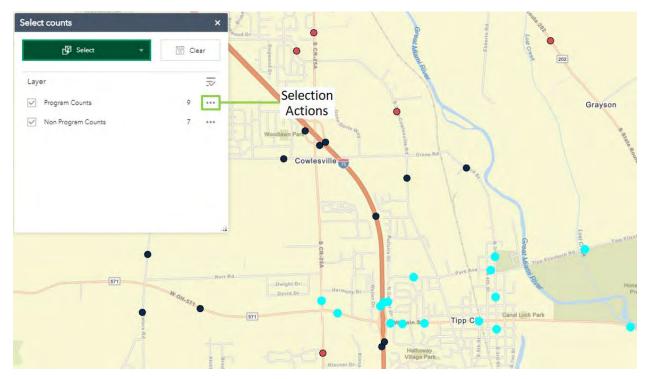

#### Select Multiple Location by Filter

Open the attribute table at the bottom of the viewer. In either the Program Counts and/or Non Program Counts attribute table, click on *Options* and select *Filter*. Click on *Add expression* to start filtering, and then click on the first dropdown box to select attribute, for example: Jurisdiction. Once *Add expression* is selected, type in a jurisdiction and then click *OK*. Multiple expressions can be filtered if desired. Counts will be highlighted in the attribute table after through the completed filter. Only locations valid in the filter will be displayed on the map and table.

| Program Counts Non Progr   | m.C. Filter                                                          | >        |
|----------------------------|----------------------------------------------------------------------|----------|
| III Options 👻 Filter by ma | ext                                                                  |          |
| Show selected records      | Bic + Add supersur + Add an                                          |          |
| Show related records       | Display features in the layer that match the following expression MA |          |
| ▼ Filter                   | Jurisdiction (String) - is. Top City                                 | <b>D</b> |
| Show/Hide columns          | MA Case seranwe                                                      |          |
| Export all to CSV          |                                                                      |          |

The counts selected can be exported to CSV by clicking on *Options* and selecting *Export selected to CSV*. The viewer will ask to Export data to CSV file and click *OK*.

| III Options - Filter                  | by map | anetxe | Q Zoom to | X Clear aslemion                         |  |  |
|---------------------------------------|--------|--------|-----------|------------------------------------------|--|--|
| - Show selected re                    |        | ITY    | Ju.       | insdiction                               |  |  |
| Show related red                      | ards   |        | T         | PP CITY                                  |  |  |
| T Filter                              |        |        |           |                                          |  |  |
| Show/Hide colum                       | ns     |        | 0         | PP CITY                                  |  |  |
| <ul> <li>Export all to CSV</li> </ul> |        |        | TI        | PP CITY                                  |  |  |
| THIRD ST                              | MIA    |        | TI        | PP CITY                                  |  |  |
|                                       |        |        | -         | a la la la la la la la la la la la la la |  |  |

*Note: Filtering and exporting functions need to be performed separately for Program and Non Program counts.* 

## **Export to CSV**

Once exported, the X and Y points will be inserted at the last two columns of the CSV and can be used to geocode the counts.

|    | Α    | В          | С           | D      | E       | F       | G       | Н       | 1       | J       | К       | L       | М       | N       | 0       | Р       | Q        | R       |
|----|------|------------|-------------|--------|---------|---------|---------|---------|---------|---------|---------|---------|---------|---------|---------|---------|----------|---------|
| 1  | FID  | RD_NAME    | Jurisdictio | COUNTY | AADT_08 | AADT_09 | AADT_10 | AADT_11 | AADT_12 | AADT_13 | AADT_14 | AADT_15 | AADT_16 | AADT_17 | AADT_18 | AADT_19 | x        | у       |
| 2  | 1053 | PETERS RD  | TIPP CITY   | MIA    | 0       | 0       | 1800    | 0       | 1800    | 1600    | 0       | 0       | 2000    | 0       | 0       | 0       | -9375477 | 4864234 |
| 3  | 1062 | THIRD ST   | TIPP CITY   | MIA    | 0       | 0       | 0       | 3500    | 2200    | 0       | 0       | 0       | 0       | 0       | 0       | 0       | -9369933 | 4861441 |
| 4  | 1063 | PARK AVE   | TIPP CITY   | MIA    | 0       | 0       | 0       | 1800    | 1500    | 0       | 0       | 0       | 0       | 0       | 0       | 0       | -9370004 | 4861199 |
| 5  | 1067 | THIRD ST   | TIPP CITY   | MIA    | 0       | 0       | 0       | 1300    | 1300    | 0       | 0       | 0       | 0       | 0       | 0       | 0       | -9369906 | 4860152 |
| 6  | 1068 | MAIN ST    | TIPP CITY   | MIA    | 0       | 22800   | 0       | 0       | 0       | 0       | 0       | 21600   | 0       | 0       | 21000   | 0       | -9371795 | 4860250 |
| 7  | 1069 | GARBER D   | TIPP CITY   | MIA    | 3500    | 0       | 0       | 3000    | 4400    | 0       | 0       | 0       | 0       | 0       | 0       | 0       | -9371839 | 4860640 |
| 8  | 1075 | HYATTSVI   | TIPP CITY   | MIA    | 0       | 0       | 0       | 3300    | 3500    | 0       | 0       | 0       | 0       | 0       | 0       | 0       | -9370127 | 4858203 |
| 9  | 1077 | TIPP - COV | TIPP CITY   | MIA    | 0       | 0       | 2700    | 0       | 0       | 2700    | 0       | 0       | 2200    | 0       | 0       | 0       | -9369985 | 4857423 |
| 10 | 1130 | COUNTY R   | TIPP CITY   | MIA    | 9900    | 0       | 9100    | 0       | 0       | 8900    | 0       | 0       | 0       | 7700    | 0       | 0       | -9373006 | 4859724 |
| 11 | 1131 | COUNTY R   | TIPP CITY   | MIA    | 0       | 11400   | 0       | 0       | 0       | 0       | 0       | 8700    | 0       | 0       | 9600    | 0       | -9373028 | 4860658 |
| 12 | 1141 | WESTEDG    | TIPP CITY   | MIA    | 2400    | 0       | 0       | 4000    | 2200    | 0       | 0       | 0       | 0       | 0       | 0       | 0       | -9371379 | 4861072 |
| 13 | 1156 | SR 571     | TIPP CITY   | MIA    | 0       | 5000    | 0       | 0       | 5000    | 0       | 0       | 4700    | 0       | 0       | 4900    | 0       | -9367515 | 4860188 |